## **Configuración de software de profesor.**

Para la configuración del software del profesor ingresaremos al mismo con el usuario de profesor

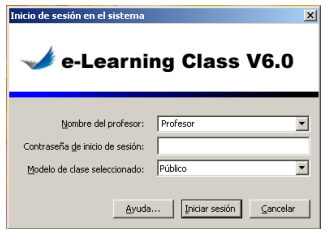

Dentro del profesor ingresaremos a la sección de Opciones que se encuentra en la parte superior derecha del equipo en el icono con forma de herramienta.

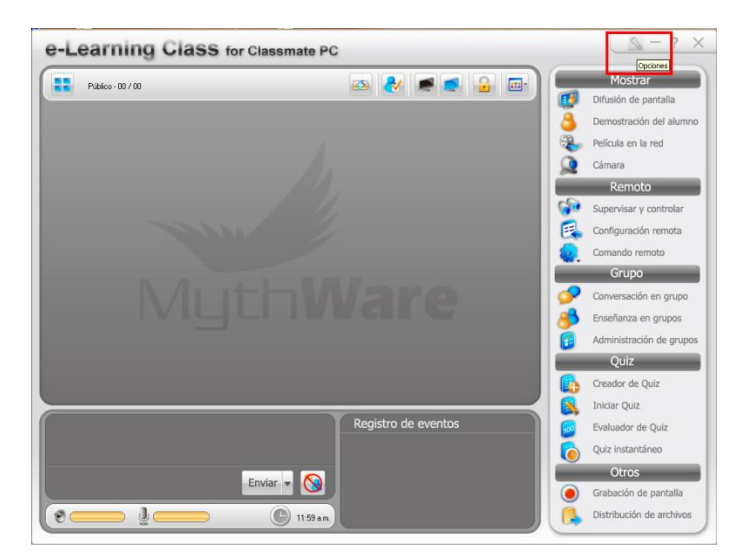

Una vez dentro en la primer solapa pasaremos la opción "Rendimiento de la difusión y la grabación de pantalla" a Bajo

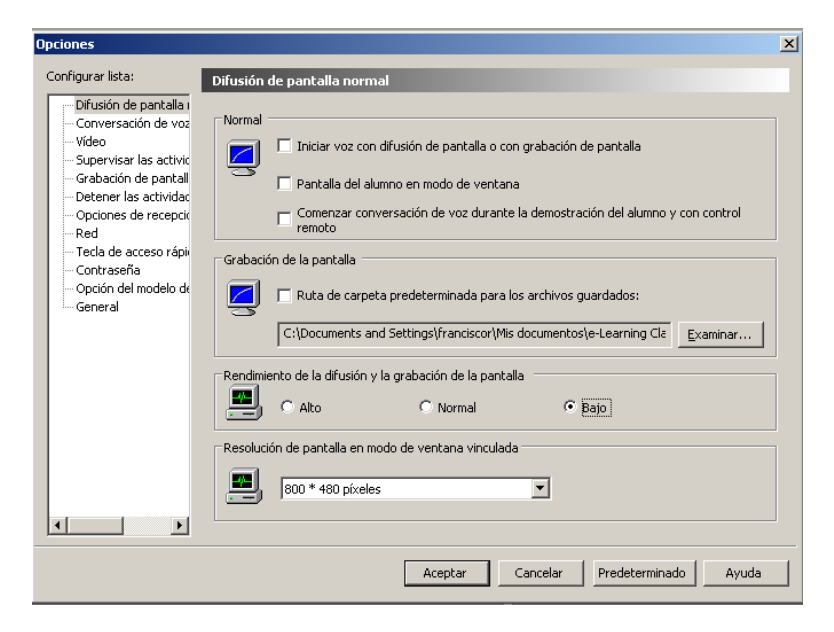

Luego nos moveremos a la solapa Video donde seleccionaremos la opción de Búfer y lo pondremos en 10 segundos.

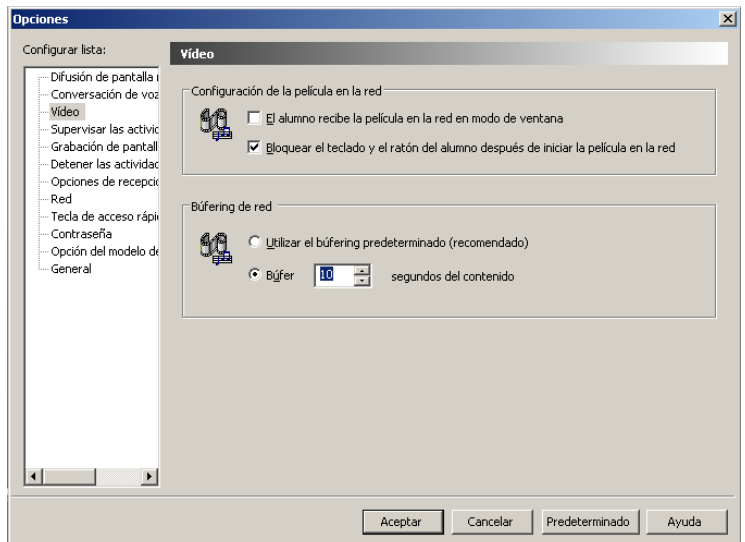

Para terminar haremos las configuraciones de red, es siempre recomendable que el equipo de profesor esté conectado al Router o al AP por cable. Las configuración de red debe quedar como la siguiente imagen:

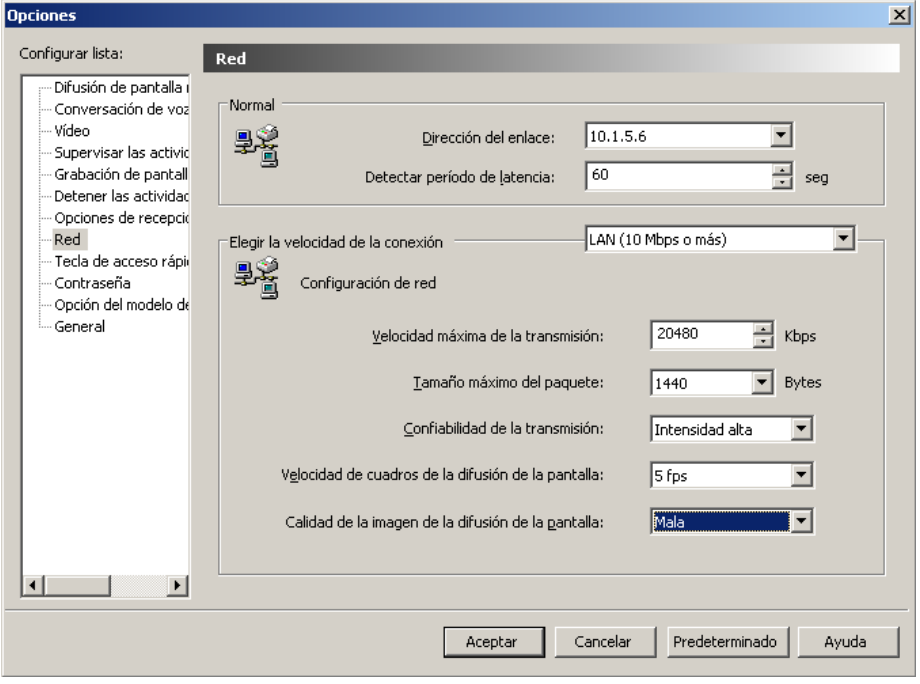

Elegir la velocidad de la conexión: LAN Velocidad máxima de la transmisión: 20480 Tamaño máximo del paquete: 1440 Confiabilidad de la trasmisión: Intensidad Alta Velocidad de cuadros de la difusión de la pantalla: 5 Fps o 10 Fps Calidad de la imagen de la difusión de la pantalla: Mala

Una vez seleccionadas las opciones correspondientes presionaremos el botón aceptar, y la configuración quedara salvada.